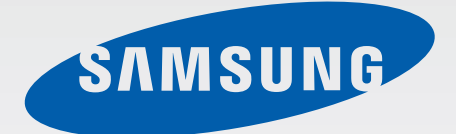

### SM-V700

# User Manual

[www.samsung.com](http://www.samsung.com)

Download from Www.Somanuals.com. All Manuals Search And Download.

# **About this manual**

You can use this Gear as a companion device to some Samsung Android™ mobile devices. This user manual is specially designed to explain applications and features that are available when the Gear is connected to a mobile device.

- Please read this manual before using the Gear to ensure safe and proper use.
- Descriptions are based on the Gear's default settings.
- Images and screenshots may differ in appearance from the actual product.
- Content may differ from the final product, or from software provided by service providers or carriers, and is subject to change without prior notice. For the latest version of the manual, refer to the Samsung website, [www.samsung.com](http://www.samsung.com).
- Available features and additional services may vary by Gear, software, or service provider.
- Applications and their functions may vary by country, region, or hardware specifications. Samsung is not liable for performance issues caused by applications from any provider other than Samsung.
- Samsung is not liable for performance issues or incompatibilities caused by edited registry settings or modified operating system software. Attempting to customise the operating system may cause the Gear or applications to work improperly.
- Software, sound sources, wallpapers, images, and other media provided with this Gear are licensed for limited use. Extracting and using these materials for commercial or other purposes is an infringement of copyright laws. Users are entirely responsible for illegal use of media.
- Default applications that come with the Gear are subject to updates and may no longer be supported without prior notice. If you have questions about an application provided with the Gear, contact a Samsung Service Centre. For user-installed applications, contact service providers.
- Modifying the Gear's operating system or installing softwares from unofficial sources may result in Gear malfunctions and data corruption or loss. These actions are violations of your Samsung licence agreement and will void your warranty.
- Once the upgrade from Android to Tizen starts, the operating system cannot be changed back to Android.
- When the upgrade of the operating system starts, the Gear performs a factory data reset. Before you upgrade the operating system, ensure that you back up all important data stored in the Gear.
- When the Gear is upgraded to the Tizen operating system, ensure that you update Gear Manager to the latest version.

# **Instructional icons**

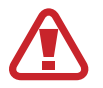

**Warning**: situations that could cause injury to yourself or others

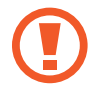

**Caution**: situations that could cause damage to your device or other equipment

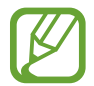

**Note**: notes, usage tips, or additional information

# **Copyright**

Copyright © 2014 Samsung Electronics

This guide is protected under international copyright laws.

No part of this guide may be reproduced, distributed, translated, or transmitted in any form or by any means, electronic or mechanical, including photocopying, recording, or storing in any information storage and retrieval system, without the prior written permission of Samsung Electronics.

# **Trademarks**

- SAMSUNG and the SAMSUNG logo are registered trademarks of Samsung Electronics.
- Bluetooth<sup>®</sup> is a registered trademark of Bluetooth SIG, Inc. worldwide.
- All other trademarks and copyrights are the property of their respective owners.

# **Table of Contents**

### **[Getting started](#page-6-0)**

- [About Gear](#page-6-0)
- [Package contents](#page-6-0)
- [Device layout](#page-7-0)
- [Button](#page-8-0)
- [Charging the battery](#page-9-0)
- [Wearing the Gear](#page-12-0)
- [Turning the Gear on and off](#page-13-0)
- [Notices for using Bluetooth](#page-14-0)
- [Connecting the Gear to a mobile](#page-15-0)  [device](#page-15-0)
- [Locking and unlocking the Gear](#page-18-0)
- [Adjusting the brightness of the display](#page-18-0)
- [Adjusting the volume](#page-18-0)
- [Switching to silent mode](#page-18-0)

### **[Basics](#page-19-0)**

- [Viewing mobile device connection](#page-19-0)  [status and battery status](#page-19-0)
- [Using the touch screen](#page-19-0)
- [Viewing the Home screen](#page-23-0)
- [Apps screen](#page-27-0)
- [Using applications](#page-27-0)
- [Securing the Gear](#page-28-0)
- [Using calling features](#page-28-0)
- [Using notifications](#page-30-0)
- [Transferring files](#page-33-0)
- [Upgrading the Gear](#page-33-0)

### **[Applications](#page-35-0)**

- [Camera](#page-35-0)
- [Gallery](#page-37-0)
- [Contacts](#page-39-0)
- [Dialler](#page-39-0)
- [Messages](#page-39-0)
- [Email](#page-40-0)
- [Find My Device](#page-41-0)
- [Logs](#page-41-0)
- [Music Player](#page-42-0)
- [Media Controller](#page-43-0)
- [Health Management Applications](#page-44-0)
- [Pedometer](#page-45-0)
- [Sleep](#page-47-0)
- [Exercise](#page-48-0)
- [S Voice](#page-50-0)
- [Stopwatch](#page-51-0)
- [Timer](#page-51-0)
- [Schedule](#page-52-0)
- [Voice Memo](#page-52-0)
- [Controls](#page-53-0)
- [Weather](#page-53-0)

### **[Settings](#page-54-0)**

- [Clock](#page-54-0)
- [Wallpapers](#page-54-0)
- [Notifications](#page-54-0)
- [Sound](#page-55-0)
- [Display](#page-55-0)
- [Bluetooth](#page-56-0)
- [Double press](#page-56-0)
- [Privacy lock](#page-56-0)
- [Profile](#page-57-0)
- [Reset Gear](#page-57-0)
- [Gear info](#page-57-0)

### **[Gear Manager](#page-58-0)**

- [Launching Gear Manager](#page-58-0)
- [Connecting a new Gear](#page-58-0)
- [Configuring the Gear settings](#page-58-0)
- [Home screen styler](#page-59-0)
- [S Health](#page-59-0)
- [Notifications](#page-60-0)
- [My apps](#page-60-0)
- [Samsung Apps](#page-61-0)
- [Find my Gear](#page-62-0)
- [Settings](#page-62-0)
- [Help](#page-64-0)

### **[Troubleshooting](#page-65-0)**

# <span id="page-6-0"></span>**Getting started**

# **About Gear**

When you connect the Gear to your mobile device, you can use the Gear to view call logs or set alarms. You can use mobile devices more conveniently by connecting to various applications with the Gear. Set your exercise programme and manage your health by connecting the Gear to a mobile device.

To connect your Gear to a mobile device, install Gear Manager on the mobile device. Visit **[apps.samsung.com/gear1](http://apps.samsung.com/gear1)** to download the latest version of Gear Manager.

# **Package contents**

Check the product box for the following items:

- Gear
- $\cdot$  Charging dock
- Quick start quide

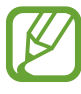

- The items supplied with the Gear and any available accessories may vary depending on the region or service provider.
- The supplied items are designed only for this Gear and may not be compatible with other devices.
- Appearances and specifications are subject to change without prior notice.
- You can purchase additional accessories from your local Samsung retailer. Make sure they are compatible with the Gear before purchase.
- Other accessories may not be compatible with your Gear.
- Use only Samsung-approved accessories. Malfunctions caused by using unapproved accessories are not covered by the warranty service.
- Availability of all accessories is subject to change depending entirely on manufacturing companies. For more information about available accessories, refer to the Samsung website.

# <span id="page-7-0"></span>**Device layout**

#### **Gear**

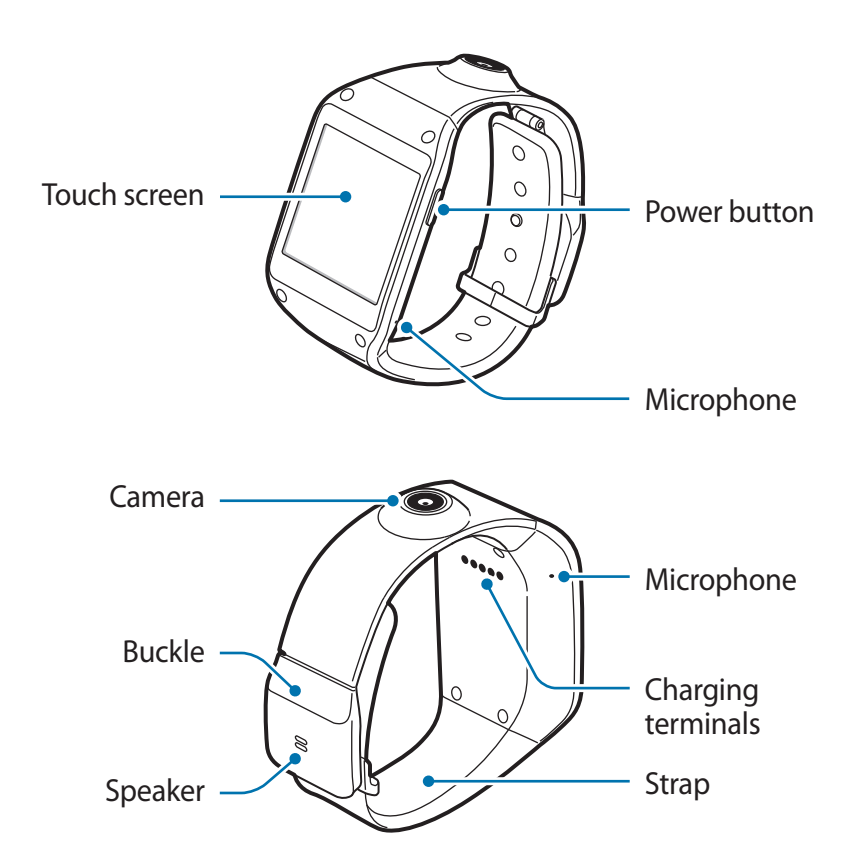

- Humidity and liquids may damage your Gear. Keep your Gear dry.
- Ensure that the strap is kept clean. Contact with contaminants, such as dust and dye, can cause stains on the strap that may not be fully removed.
- Do not use a screen protector. This causes touch screen sensor malfunctions.
	- Do not allow water to contact the touch screen. The touch screen may malfunction in humid conditions or when exposed to water.
	- If the speaker is wet, sound may be distorted. Ensure that the speaker is dry.

### <span id="page-8-0"></span>**Charging dock**

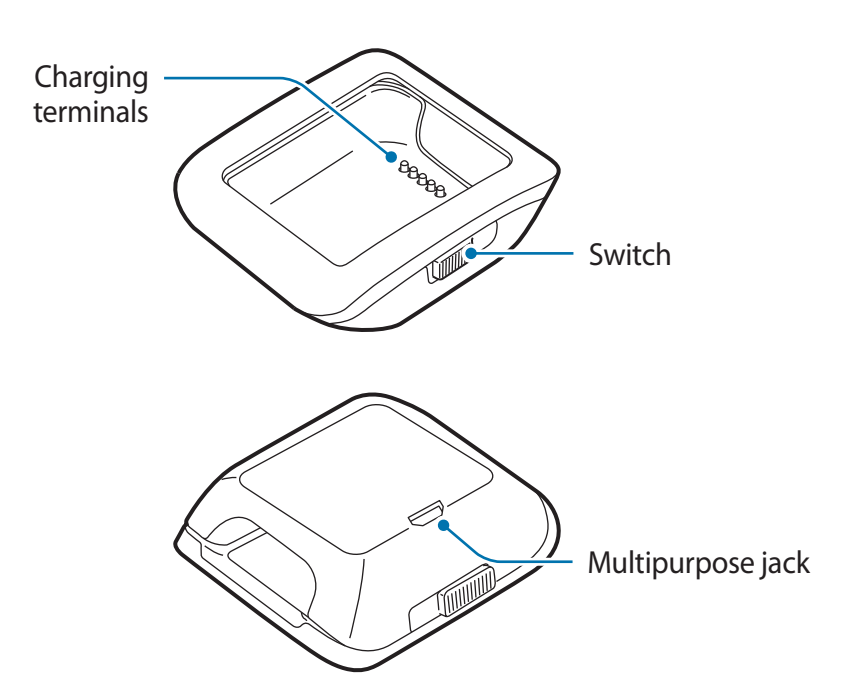

## **Button**

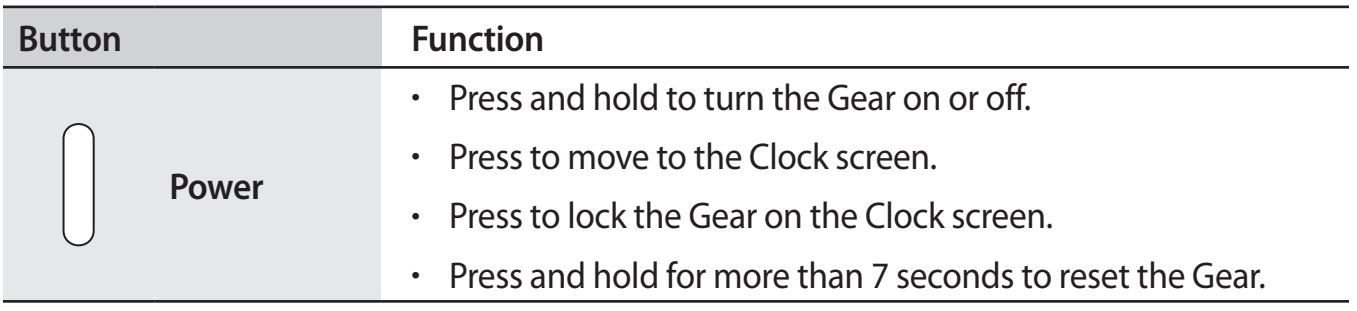

# <span id="page-9-0"></span>**Charging the battery**

Use the charging dock to charge the battery before using it for the first time. A computer can be also used to charge the Gear by connecting them via the USB cable.

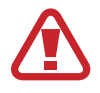

Use only Samsung-approved chargers, batteries, and cables. Unapproved chargers or cables can cause the battery to explode or damage the Gear.

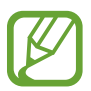

- When the battery power is low, the battery icon appears empty.
- If the battery is completely discharged, the Gear cannot be turned on immediately when the charger is connected. Allow a depleted battery to charge for a few minutes before turning on the Gear.
- $\cdot$  The charging dock provided with the Gear is used for charging the Gear's battery. Take care not to lose the dock.

### **Charging with the charging dock**

Slide and hold the switch, and then open the cover of the charging dock.

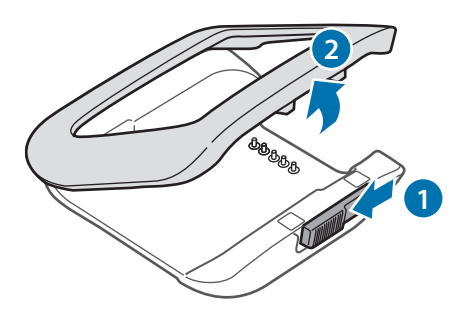

2 Place the Gear on the charging dock with the charging terminals facing each other.

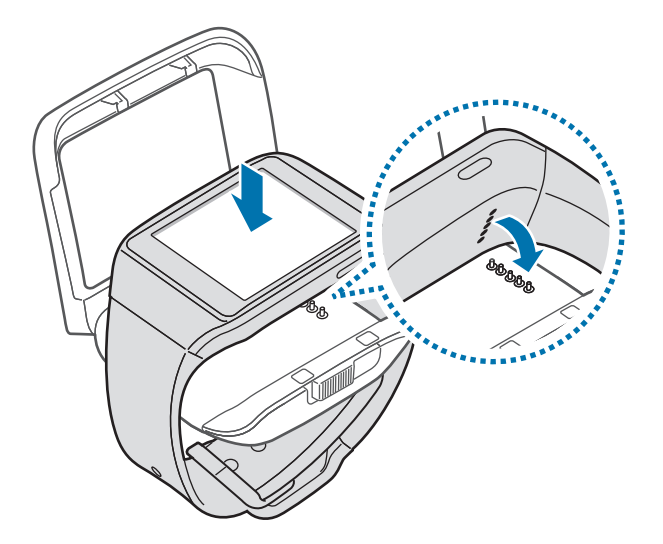

3 Close the cover of the charging dock.

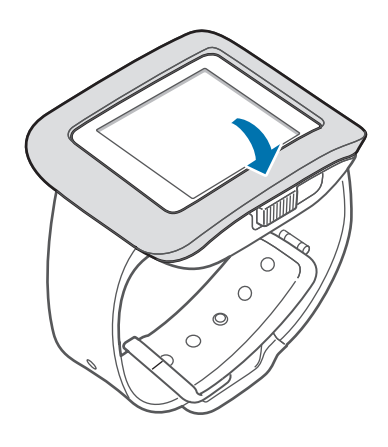

4 Plug the small end of the charger into the multipurpose jack of the charging dock, and plug the large end of the charger into an electric socket.

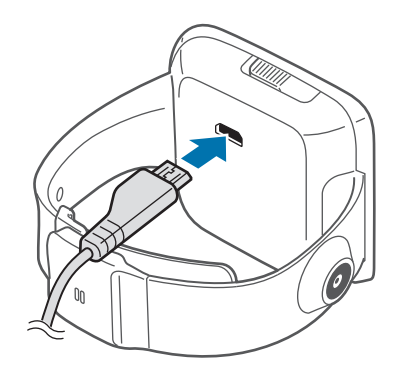

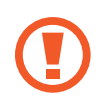

Connecting the charger improperly may cause serious damage to the Gear. Any damage caused by misuse is not covered by the warranty.

- While charging, you cannot use voice recorder and camera.
- If the Gear receives an unstable power supply while charging, the touch screen may not function. If this happens, unplug the charger from the Gear.
- $\cdot$  While charging, the Gear may heat up. This is normal and should not affect the Gear's lifespan or performance. If the battery gets hotter than usual, the charger may stop charging.
- $\cdot$  If the Gear is not charging properly, take the Gear and the charger to a Samsung Service Centre.

After fully charging, disconnect the Gear from the charging dock.

First remove the Gear from the charging dock, unplug the charger from the charging dock, and then unplug the charger from the electric socket.

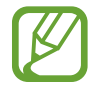

To save energy, unplug the charger when not in use. The charger does not have a power switch, so you must unplug the charger from the electric socket when not in use to avoid wasting power. The charger should remain close to the electric socket and easily accessible while charging.

#### <span id="page-12-0"></span>**About using battery**

- Battery operating time is affected by device usage patterns and the condition of the battery.
- $\cdot$  The battery is a consumable item. Battery life can be reduced when multiple applications or features are running simultaneously. Also, even if the device is not being used, battery life may be reduced.
- The battery is consumable and the useful charge will get shorter over time.
- Battery power can also be affected when you play high-definition video. The affects on battery power may vary depending on the situation.

# **Wearing the Gear**

Release the buckle.

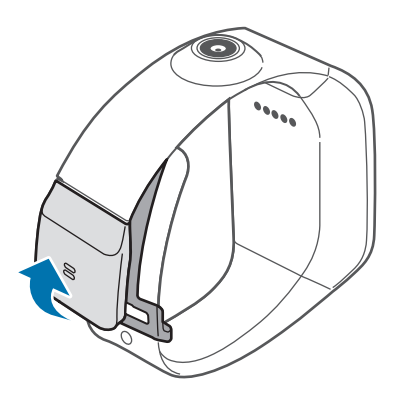

- Be careful not to damage your fingernails when you release the clasp.
	- Do not bend the strap excessively. Doing so may damage the device.

<span id="page-13-0"></span>2 Open the clasp, fit the strap to your wrist with the pin, and press the buckle to close.

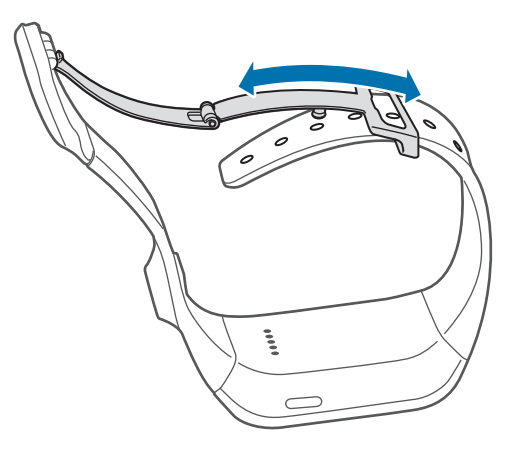

# **Turning the Gear on and off**

When you turn on the Gear for the first time, follow the on-screen instructions. The instructions describe how to connect the Gear to a mobile device and to set up the Gear.

Press and hold the Power button for a few seconds to turn on the Gear. A pop-up window appears providing on-screen instructions that prompt you to download and install Gear Manager. You can use the Gear only after Gear Manager is installed on the mobile device. Refer to ['Connecting the Gear to a mobile device](#page-15-1)' for details.

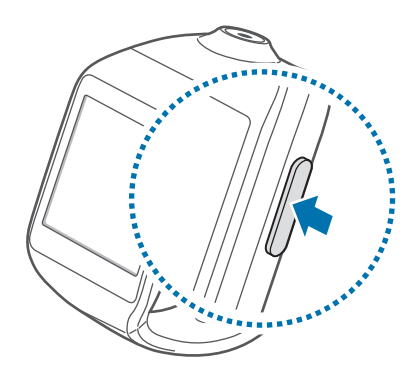

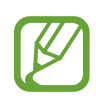

Follow all posted warnings and directions from authorised personnel in areas where the use of wireless devices is restricted, such as aeroplanes and hospitals.

To turn off the Gear, press and hold the Power button, and then tap **Power off**.

# <span id="page-14-0"></span>**Notices for using Bluetooth**

- To avoid problems when connecting your Gear to another mobile device, place the devices close to each other.
- Ensure that your Gear and the other Bluetooth device are within the Bluetooth connection range (10 m). The distance may vary depending on the environment the devices are used in.
- Ensure that there are no obstacles between your Gear and a connected mobile device, including human bodies, walls, corners, or fences.
- $\cdot$  Do not touch the Bluetooth antenna of a connected mobile device.
- Bluetooth uses the same frequency as some industrial, scientific, medical, and low power products and interference may occur when making connections near these types of products.
- Samsung is not responsible for the loss, interception, or misuse of data sent or received via the Bluetooth feature.
- Always ensure that you share and receive data with devices that are trusted and properly secured. If there are obstacles between the devices, the operating distance may be reduced.
- Some devices, especially those that are not tested or approved by the Bluetooth SIG, may be incompatible with your Gear.
- $\cdot$  Do not use the Bluetooth feature for illegal purposes (for example, pirating copies of files or illegally tapping communications for commercial purposes).

Samsung is not responsible for the repercussion of illegal use of the Bluetooth feature.

# <span id="page-15-1"></span><span id="page-15-0"></span>**Connecting the Gear to a mobile device**

Update Gear Manager on the mobile device to the latest version and connect the Gear to the mobile device via Bluetooth.

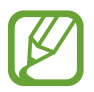

- You cannot install Gear Manager on mobile devices that do not support Gear syncing. Ensure that your mobile device is compatible with the Gear.
- You cannot connect a mobile device to more than one Gear at the same time.
- **Gear** Turn on the Gear.
- 2 **Gear** Read the download information and tap **Next**. The Gear's model details appear.
- 3 **Mobile device** Visit **[apps.samsung.com/gear1](http://apps.samsung.com/gear1)** to update **Gear Manager** to the latest version.
- 4 **Mobile device** Tap **Download** on the connected webpage. The mobile device automatically accesses the Gear Manager updates available from **Samsung Apps**.
- 5 **Mobile device** Tap **Update** <sup>→</sup> **Accept and download**. The latest version of **Gear Manager** is downloaded and installed on the mobile device.
- 6 **Mobile device** On the Apps screen, tap **Gear Manager**.

7 **Mobile device** Select the Gear model name (e.g. Gear (0000)) that appeared in Step 2.

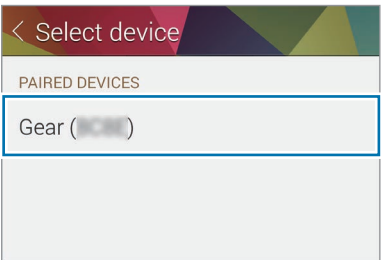

8 **Mobile device** When the **Bluetooth pairing request** window appears, tap **OK**.

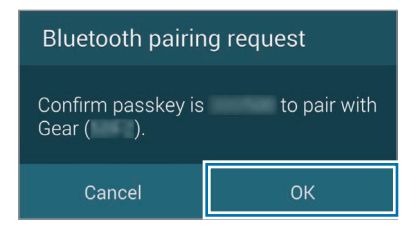

**Gear** When the connection window appears, tap **OK**.

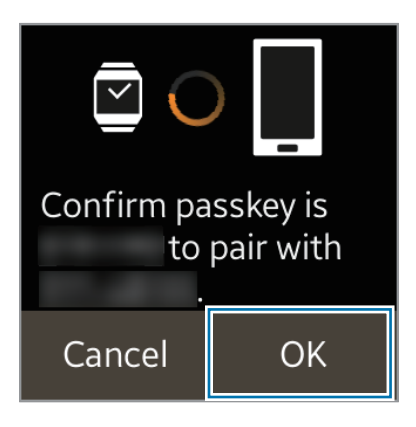

9 **Mobile device** The **Install** window opens.

- 10 **Mobile device** Read and agree to the terms and conditions, and follow the on-screen instructions.
	- When the devices are connected, Gear Manager launches on the mobile device. Then, the Clock screen appears on the Gear.

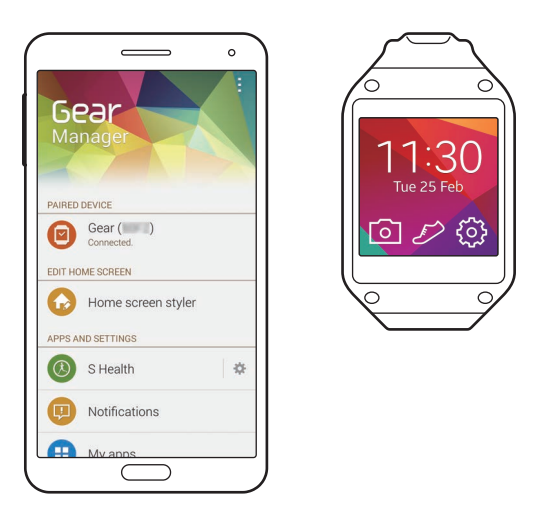

- The Gear Manager application guide opens.
	- You can adjust the Gear's configuration in Gear Manager.
	- Connection methods and screenshots may vary depending on the type of device and the device's software version.
	- **When connecting the Gear to another mobile device**

If you want to connect the Gear to a newly purchased mobile device or to another mobile device for the first time, reset the Gear. Resetting the Gear will remove the data from the memory. After the reset, you can connect the Gear to a different mobile device.

# <span id="page-18-0"></span>**Locking and unlocking the Gear**

When not in use, lock the Gear to prevent unwanted operation. Pressing the Power button on the Clock screen turns off the screen and puts the Gear into lock mode. The Gear automatically gets locked if it is not used for a specified period.

To unlock the Gear, press the Power button.

# **Adjusting the brightness of the display**

You can adjust the display's brightness on the Gear to suit the environment.

On the Home screen, tap **Settings** → **Display** → **Brightness**, and then adjust the brightness.

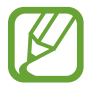

In bright conditions, such as in direct sunlight, you can set the brightness of the Gear's display at the maximum to use **Outdoor mode**. If the screen remains off for 5 minutes, outdoor mode is automatically reset to the default settings.

# **Adjusting the volume**

Adjust the volume up or down to adjust the Gear's volume.

On the Home screen, tap **Settings**  $\rightarrow$  **Sound**  $\rightarrow$  **Volume**. Then, select an item and adjust it.

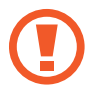

Do not hold the Gear's speaker close to your ears. Excessive exposure to loud sounds can cause hearing damage.

# **Switching to silent mode**

Use one of the following methods:

- Press and hold the Power button, and then tap **Sound** or **Vibration**.
- On the Home screen, tap **Settings** → **Sound** → **Sound mode** → **Vibrate** or **Mute**.

# <span id="page-19-0"></span>**Viewing mobile device connection status and battery status**

Scroll left or right on the Home screen and tap **Settings**. The following icons provide information about the status of the Gear. These icons appear at the top of the screen.

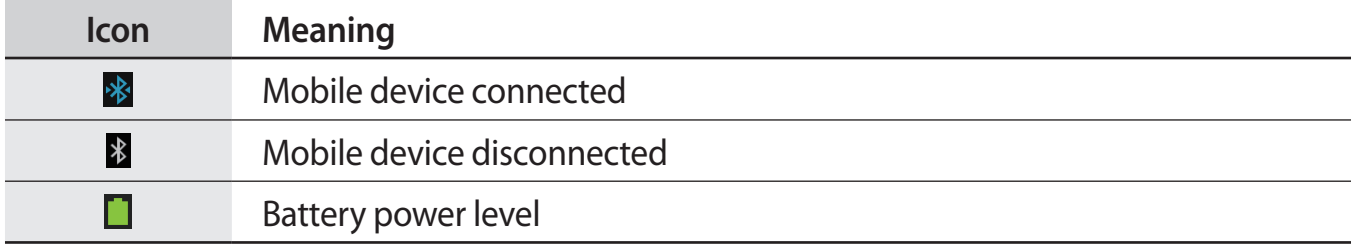

# **Using the touch screen**

Use only fingers to use the touch screen.

- Do not allow the touch screen to come into contact with other electrical devices. Electrostatic discharges can cause the touch screen to malfunction.
	- $\cdot$  To avoid damaging the touch screen, do not tap it with anything sharp or apply excessive pressure to it with your fingertips.
- 
- The Gear may not recognise touch inputs close to the edges of the screen, which are outside of the touch input area.
- Leaving the touch screen idle for extended periods may result in afterimages (screen burn-in) or ghosting. Turn off the touch screen when you do not use the Gear.

### **Finger gestures**

#### **Tapping**

To open an application, to select a menu item, or to press an on-screen button, tap it with a finger.

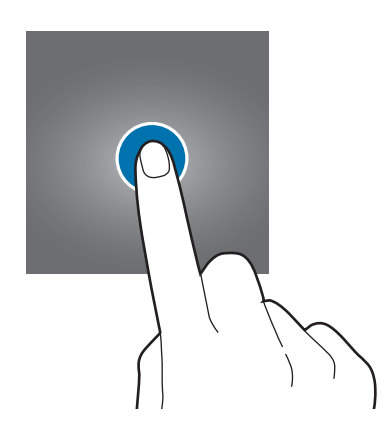

#### **Tapping and holding**

Tap and hold the screen with two fingers to open a list of recently-used applications.

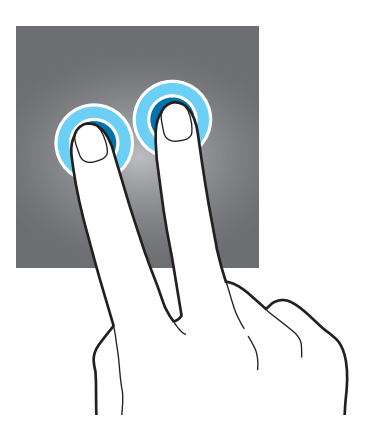

#### **Double-tapping**

Double-tap on an image to zoom in a part. Double-tap again to return.

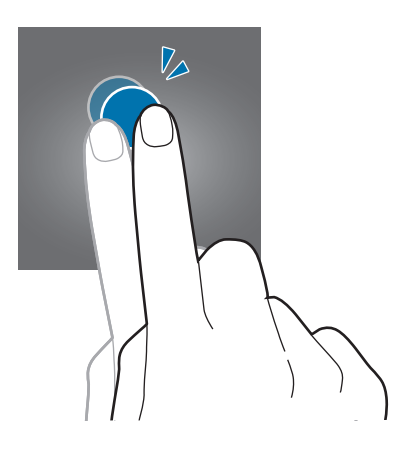

To check the current status of the Gear and view the remaining battery power, double-tap anywhere on the screen with two fingers. You can also adjust the volume and the brightness of the display.

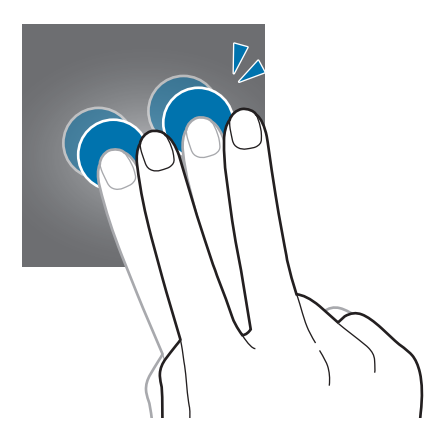

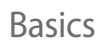

#### **Flicking**

Flick left or right on the Home screen or the Apps screen to see another panel.

Flick you finger down from the top of the screen while using applications to returns to the previous page.

#### **Pinching**

Spread two fingers apart on an image to zoom in a part. Pinch to zoom out.

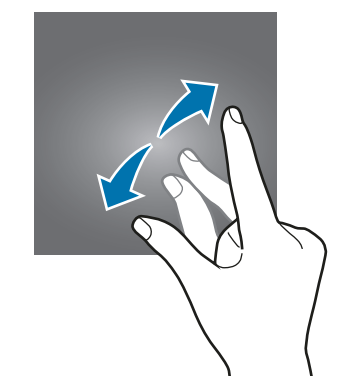

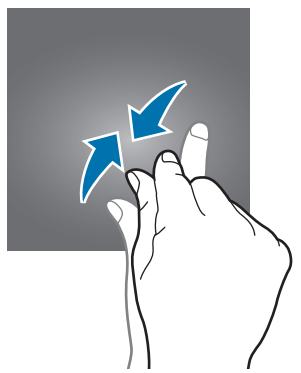

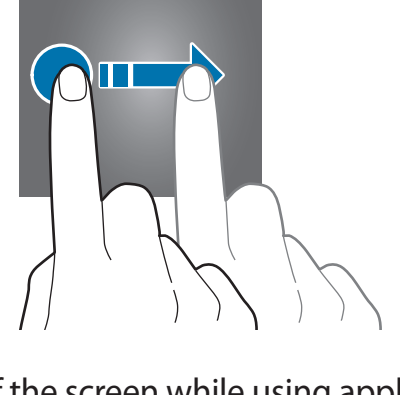

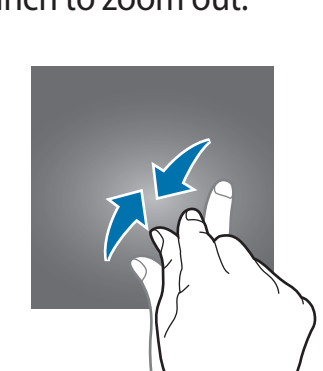

## <span id="page-23-0"></span>**Viewing the Home screen**

View the Gear's Home screen when you connect it to the mobile device. It displays the clock, shortcuts to applications, and others.

The Home screen can have multiple panels. To view other panels, scroll left or right.

### **Home screen panels**

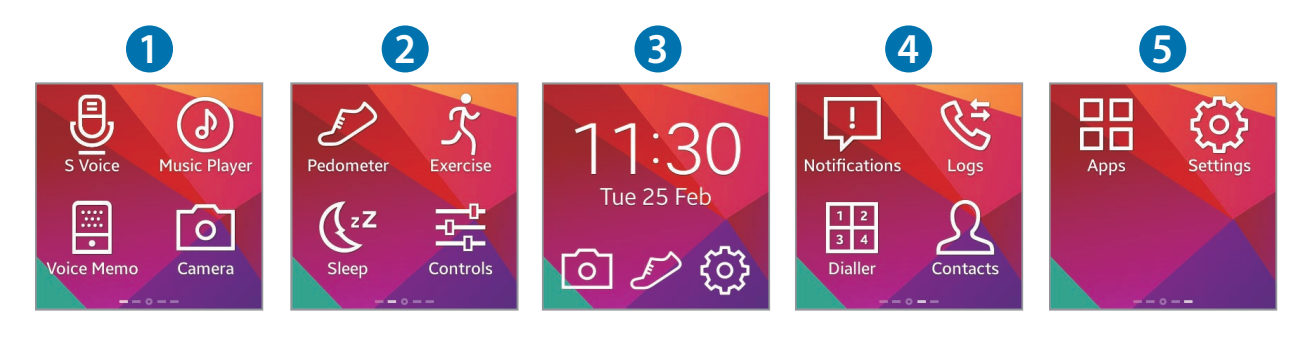

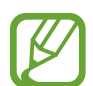

Available applications and the arrangement of applications may vary depending on the software version.

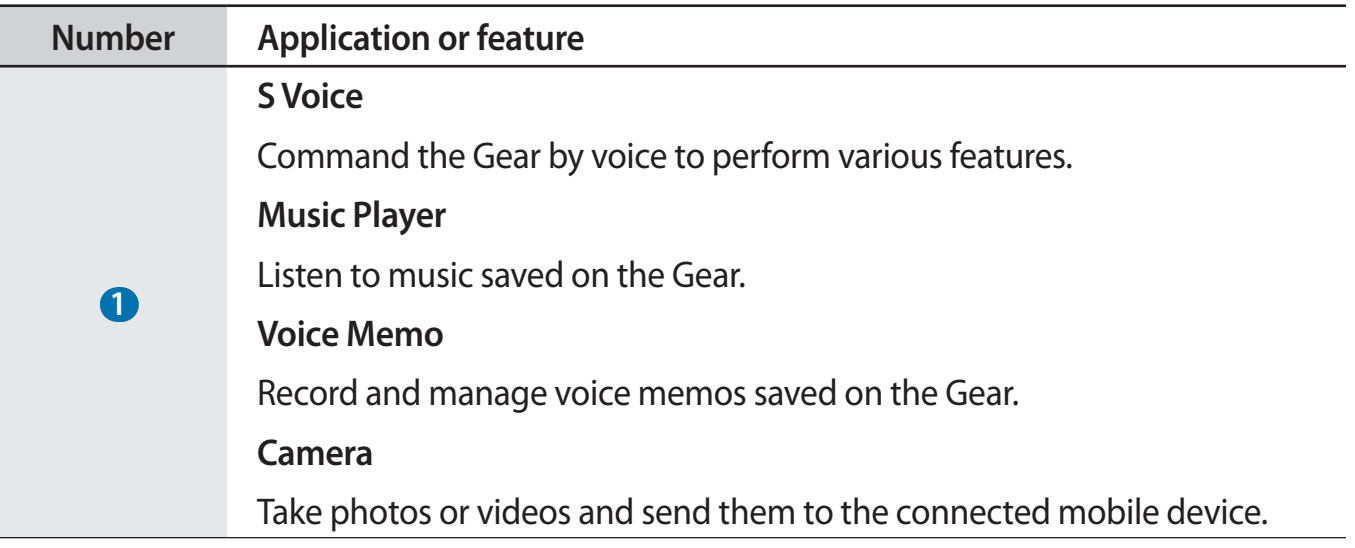

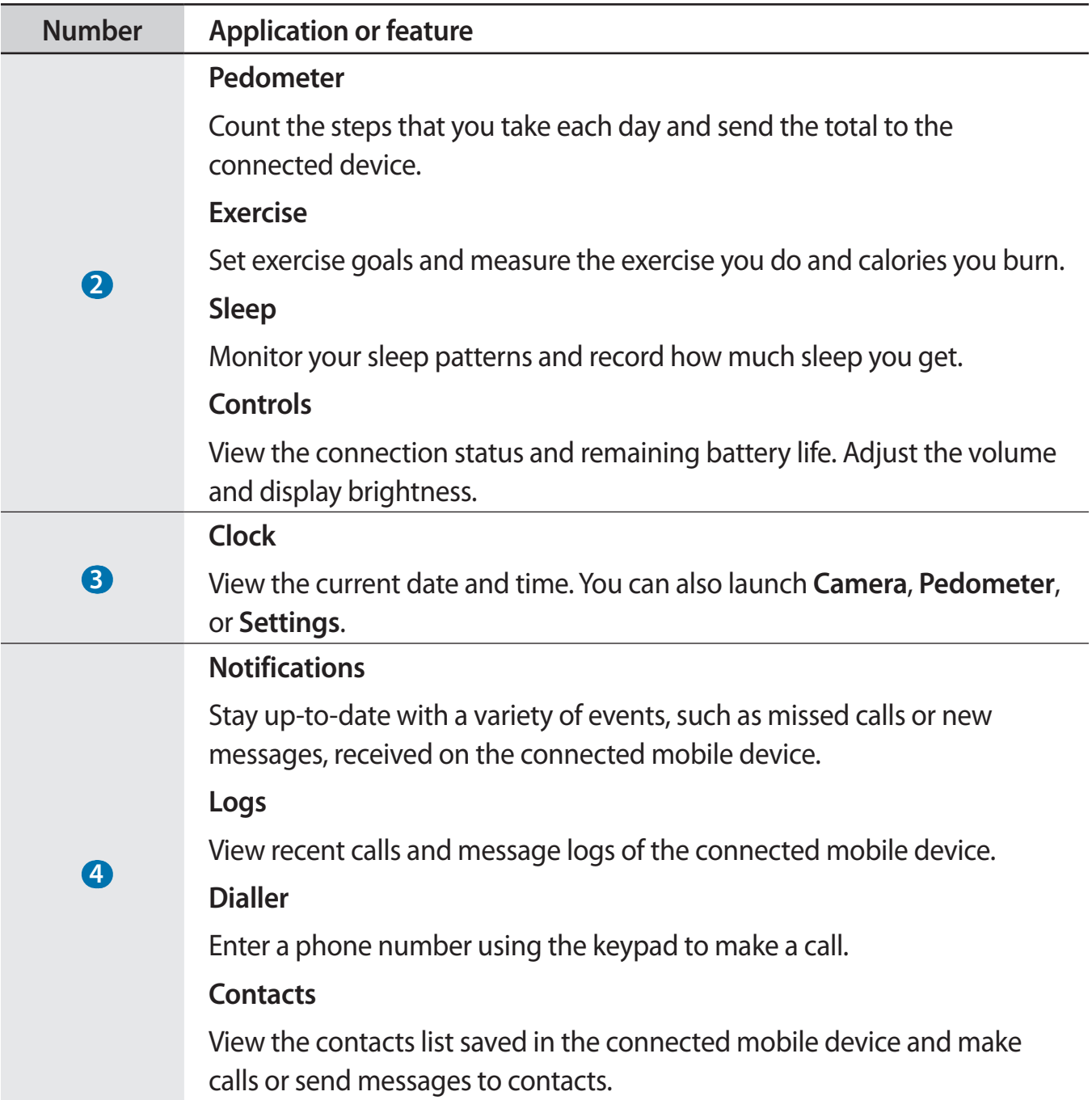

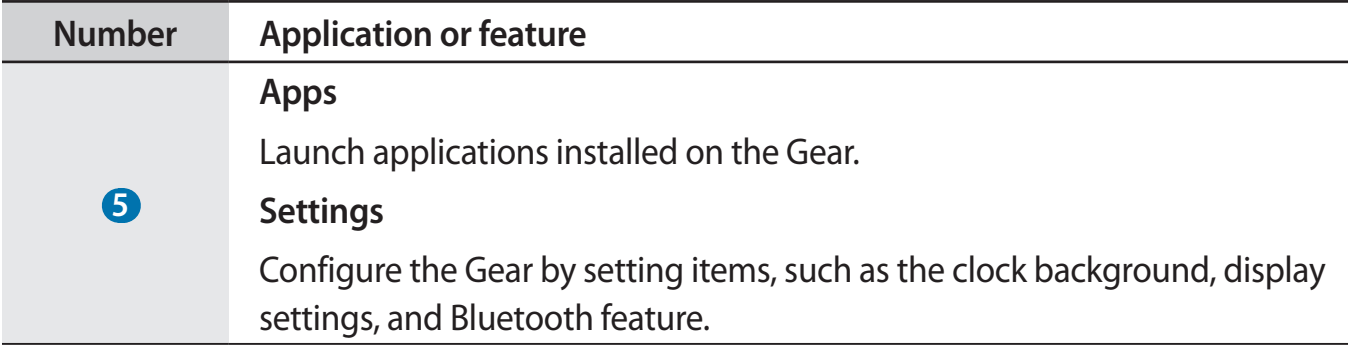

#### **Using the Clock screen**

While using the Gear, press the Power button to open the Clock screen.

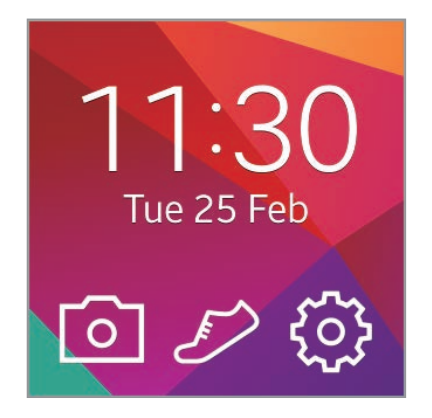

### **Editing Home screen icons**

#### **Rearranging the location of icons**

On the Home screen, tap and hold an icon and drag it to the desired location.

#### **Deleting icons**

On the Home screen, tap and hold an icon and drag it to the rubbish bin icon. You cannot delete icons on the Clock panel.

### **Managing panels**

Customise the Home screen by adding, removing, or moving panels.

#### **Adding a new panel**

To add a new panel to the Home screen, tap and hold an icon. Then, drag it to  $\Box$ . A new panel is added to the Home screen and the selected icon appears in the new panel.

#### **Moving a panel**

On the Home screen, tap and hold a panel and drag it to the desired location.

#### **Removing a panel**

On the Home screen, tap and hold a panel and drag it to the rubbish bin icon.

### **Changing the background image**

You can change the background colour or set the background image to the default or a saved image.

On the Home screen, tap **Settings** → **Wallpapers**.

## <span id="page-27-0"></span>**Apps screen**

The Apps screen displays icons for all applications. On the Home screen, tap **Apps** to open the Apps screen. To view other panels, scroll left or right.

### **Rearranging applications**

On the Apps screen, tap and hold an application and drag it to the desired location.

### **Adding shortcuts**

On the Apps screen, tap and hold the desired icon. Then, drag it to the Home icon at the top of the screen. Release your finger when the colour of the Home icon changes to orange.

# **Using applications**

The Gear can run a range of applications. On the Home screen or the Apps screen, tap a shortcut or an application icon to open it.

On the Apps screen, scroll left or right to view all the applications installed on the Gear.

### **Opening recently-used applications**

Tap and hold the screen with two fingers, and then select a recently-used application to launch it.

### **Closing the current application**

Tap and hold the screen with two fingers and then tap **Close all**. You can also drag the application screen left or right to close it.

# <span id="page-28-0"></span>**Securing the Gear**

Prevent others from using or accessing personal data and information stored in the Gear when it is disconnected from the mobile device. You can set a PIN to secure the Gear.

### **Setting a PIN**

On the Home screen, tap **Settings** → **Privacy lock** → **Privacy lock** → **PIN**.

Follow the on-screen instructions to set a PIN with at least four numbers.

If you set an unlock PIN, the Gear will lock automatically when it disconnects from the mobile device.

### **Unlocking the Gear**

Turn on the screen by pressing the Power button, and enter the unlock PIN. Alternatively, connect to the mobile device again to unlock the Gear automatically.

# **Using calling features**

### **Making a call**

On the Home screen, tap **Dialler**, enter a number using the keypad, and then tap **the make a** call. Alternatively, on the Home screen, tap **Contacts**  $\rightarrow$  a contact  $\rightarrow$  a phone number, or tap **Logs**  $\rightarrow$  a contact  $\rightarrow$  .

### **During a call**

You can select from the following actions:

- $\cdot$   $\Box$  : Adjust the volume by tapping  $\Box$  or  $\Box$ .
- $\blacksquare/\blacksquare \rightarrow \blacksquare$ : Disconnect your Gear and continue the call on the mobile device.
- $\cdot$   $\blacksquare$   $\rightarrow$   $\blacksquare$  : Turn off the microphone so that the other party cannot hear you.
- $\cdot$   $\blacksquare \rightarrow \frac{\overline{112}}{\overline{344}}$ : Open the keypad.
- $\blacksquare \rightarrow \blacksquare$ : Switch to a Bluetooth headset if it is connected to the mobile device.
- $\cdot$   $\cdot$  : End the current call.

### **Answering a call**

When a call comes in, drag  $\bigcup$  to the right.

If the call waiting service is active, another call can be made. When a second call comes in, end or hold the first call.

### **Rejecting a call**

Reject an incoming call and send a rejection message to the caller.

When a call comes in, drag  $\zeta$  to the left. To send a message when rejecting an incoming call, select a message from the list of rejection messages.

## <span id="page-30-0"></span>**Using notifications**

Stay up-to-date with a variety of events, such as missed calls or new messages, received on the connected mobile device.

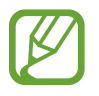

If a message includes long text or attachments, check the message details on your connected mobile device.

### **Checking notifications**

#### **Checking notifications immediately**

When a notification is received, information about the notification, such as type and the time it was received, appears on the screen. When a notification appears, tap it to view details. An example notifications for an email is shown in the image below:

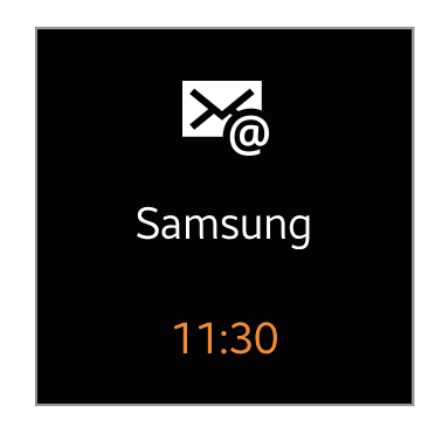

#### **Checking notifications at a later time**

1 Tap **Notifications** on the Home screen.

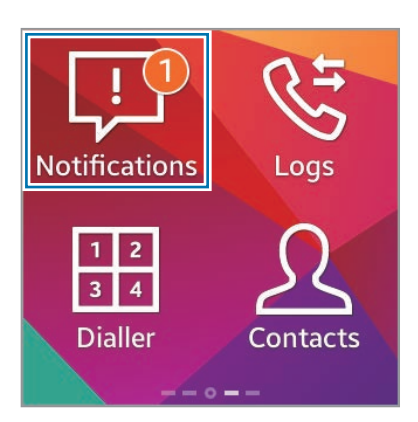

2 Select a notification type.

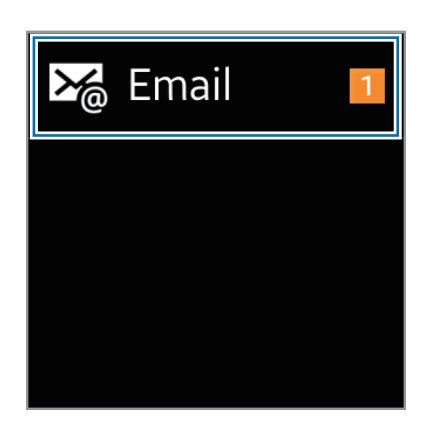

3 Select a notification to view the details.

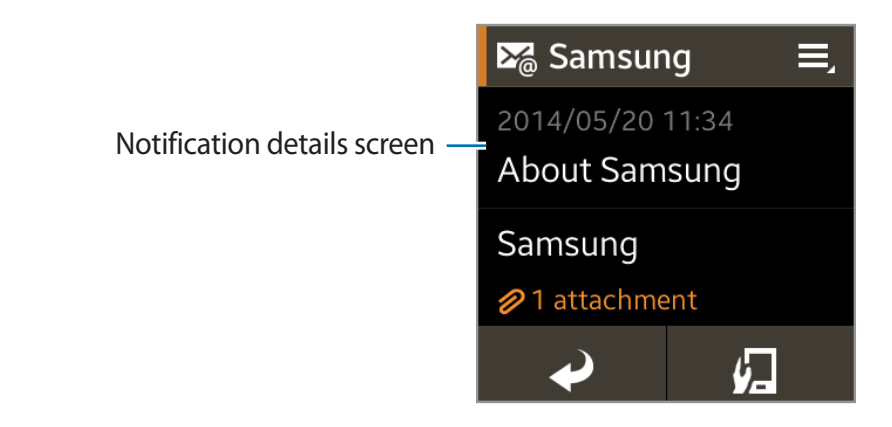

4 In the notification details screen, tap  $\equiv$  to use additional features:

- **Call**: Make a call to the number.
- **Reply**: Reply to the message using message templates, S Voice, or emoticons.
- **Show on device**: View the message on the connected mobile device.
- **Delete**: Delete the message.
- You can receive notifications on the Gear for selected items. In Gear Manager, tap **Notifications**, and then tick items under **NOTIFICATIONS FOR GEAR** or **GENERAL NOTIFICATIONS**.
	- If you set **Notifications** → **Limit notifications** on Gear Manager, you will not be able to view specific notifications on the Gear when the connected mobile device is in use. When **Limit notifications** is set, you can still view notifications for incoming calls and alarms on the Gear.
	- If you set **Notifications** → **Keep screen off** on Gear Manager, the Gear receives notifications when the display is turned off.

# <span id="page-33-0"></span>**Transferring files**

Move audio, video, images, or other types of file from a computer to the Gear, or vice versa.

- 1 Connect the Gear to the computer using the USB cable.
- 2 On the computer, open the Computer folder and double-click **Gear (XXXX)**  $\rightarrow$  **Gear.**
- 3 Select a file on the computer and copy it to the desired storage location on the Gear.
- 4 Disconnect the USB cable.
	- Do not disconnect the Gear and the USB cable while transferring files. Doing so may damage the Gear or result in data loss.
		- $\cdot$  Do not disconnect the Gear from the computer while a media file stored in the Gear is playing on the computer. Stop media playback on the computer and disconnect the Gear and the computer.
		- If you use a USB hub, the connection may not work properly and it may cause a file transfer malfunction. It is recommended to connect the Gear to the computer's USB port directly.

# **Upgrading the Gear**

The Gear can be upgraded to the latest software. Visit the Samsung website to upgrade the Gear's software.

### **Upgrading with Gear Manager**

The Gear can be directly upgraded to the latest software by the firmware over-the-air (FOTA) service.

- 1 Tap **Gear Manager** on the Apps screen of the mobile device.
- 2 In the **PAIRED DEVICE** list, tap the Gear name.

#### 3 Tap **Software update** <sup>→</sup> **Update**.

4 Read the information in the pop-up window and tap **OK**.

The Gear automatically upgrades the software when a new version is available.

### **Upgrading with Samsung Kies**

Download the latest Samsung Kies from the Samsung website. Launch Samsung Kies and connect the Gear to the computer. Samsung Kies automatically recognises the Gear and shows available updates in a dialogue box, if any. Click the Update button in the dialogue box to start upgrading. Refer to the Samsung website for details on how to upgrade.

1 Click **Update** in the dialogue box to start the upgrade process.

If a dialogue box does not appear automatically, click the Gear name in the **Connected devices** list, and then click **Firmware upgrade**.

2 Follow the on-screen instructions to complete the upgrade process.

When the upgrade is completed, a completion message appears on the screen and the Gear resets automatically.

- Check the Gear's battery status before upgrading the software. Charge the battery fully before upgrading the software.
	- Do not turn off the computer or disconnect the USB cable while the Gear is upgrading.
	- While upgrading the Gear, do not connect other media devices to the computer. Doing so may interfere with the update process.
	- $\cdot$  While upgrading the Gear, do not launch other applications on the computer or operate the Gear. Doing so may overload the computer.
	- $\cdot$  If you lose the connection with the Internet while upgrading the software, check the LAN cable is connected properly. Then, try again.
	- Firmware upgrades will proceed only when your Gear is connected with the computer properly. When the Gear is connected properly,  $\Box$  and the Gear's model name appear on the left of the Samsung Kies screen.

# <span id="page-35-0"></span>**Applications**

# **Camera**

Use this application to take photos or videos. The Gear can save up to 50 photos and 9 videos. Use **Gallery** to view photos and videos taken with the Gear's camera.

Tap **Camera** on the Home screen.

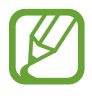

- The camera automatically shuts off when unused.
- Make sure that the lens is clean. Otherwise, the Gear may not work properly in some modes that require high resolutions.
- If your Gear saved 50 photos or 9 videos, you cannot take more photos or videos. Access Gallery and delete files or transfer files to the connected mobile device. After you transferred files to the mobile device and take more photos or videos, your Gear will delete some files that are transferred to free some memory.
- While charging, you cannot use this application.

#### **Camera etiquette**

- Do not take photos or videos of other people without their permission.
- Do not take photos or videos where legally prohibited.
- Do not take photos or videos in places where you may violate other people's privacy.

### **Taking photos**

Tap the screen to take a photo.

mode.

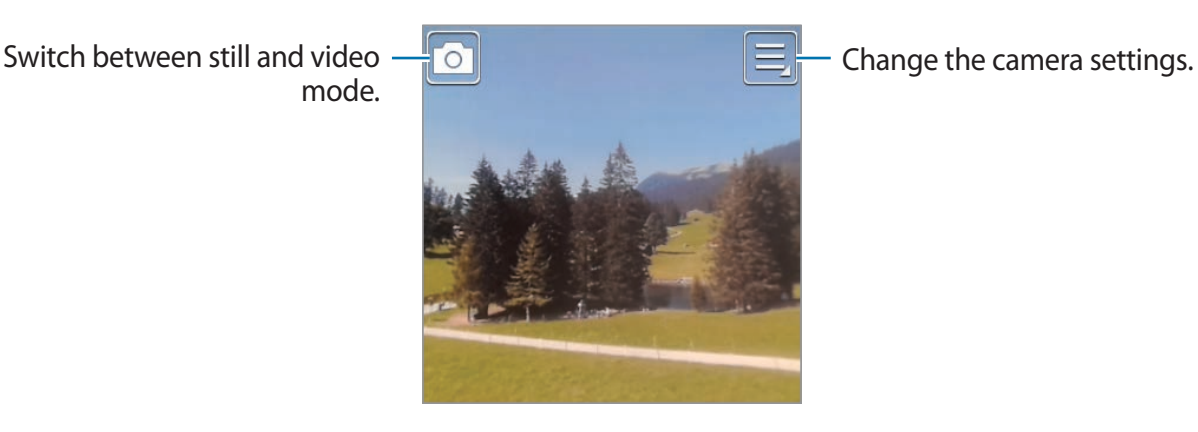
#### **Taking a photo with sound**

Use this mode to capture the ambient sound with a photo.

Tap  $\blacksquare$   $\rightarrow$  **Sound & shot**  $\rightarrow$  **On**. Scroll down from the top of the screen to return to the camera screen and tap the screen to take a photo. The Gear records 9 seconds of audio after taking the photo. To stop recording sound, tap the screen again.

#### **Viewing images**

After taking a photo, scroll left to view the image. Scroll right to return to the camera screen.

### **Taking videos**

#### **Taking a video**

Tap  $\Box$ , and then tap the screen to take a video. To stop recording, tap the screen again. The maximum recording time is 15 seconds. After you record three videos, the camera will shut off to maintain device performance.

#### **Viewing videos**

After recording a video, scroll left to play the video. Scroll right to return to the camera screen.

### **Configuring settings for Camera**

Tap  $\blacksquare$  to configure the camera's settings. Not all of the following options are available with both the still and video camera modes.

- **Focus mode**: Select a focus mode. **Auto** is camera-controlled. **Macro** is used for very close objects.
- **Photo size** / **Video size**: Select a resolution. Use a higher resolution for better quality. Higher resolutions take up more memory.
- **Sound & shot**: Use this to take a photo with sound.
- **Signature**: Set the Gear to add a signature to photos.
- **Location tags**: Attach a GPS location tag to the photo.

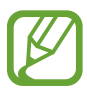

- Avoid using the location tag feature in shaded areas, between tall buildings, or during bad weather. The GPS signal reception may fail.
- Location information is displayed when the images are uploaded to the internet. To prevent the location information from being displayed, turn off the location tag feature.
- **Voice control**: Set the Gear to recognise spoken commands.

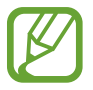

Some settings will not be saved when you turn the camera off.

# **Gallery**

Use this application to view images and videos.

Tap **Gallery** on the Apps screen.

### **Viewing images**

Images are displayed by creation date. Select an image. Scroll left or right to view the next or previous image.

#### **Zooming in and out**

Use one of the following methods to zoom in while viewing an image:

- $\cdot$  Double-tap anywhere to zoom in.
- Spread two fingers apart on any place to zoom in. Pinch your fingers together to zoom out, or double-tap to return.

### **Playing videos**

Video files show the  $\triangleright$  icon on the preview thumbnail. Select a video to watch it and tap  $\triangleright$ .

### **Deleting files**

When viewing a file, tap  $\blacksquare \rightarrow$  Delete  $\rightarrow$  OK.

To delete multiple files at once, tap and hold the file to delete on the file list screen. Then, add the other files to delete, and tap  $\overline{\mathbf{m}} \rightarrow \mathbf{OK}$ .

Tap  $\mathbb{E}$  to select all files at once.

### **Sharing files**

When viewing a file, tap **■ → Share** to send it to others or share it via a social network service.

To share multiple files at once, tap and hold the file to share on the file list screen. Then, add the other files to share, and tap  $\leq$ .

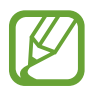

Default applications installed on the Gear do not support this feature. To use this feature, download applications from **Samsung Apps** that support sharing files.

### **Contacts**

Use this application to view the connected mobile device's contacts list on the Gear.

Tap **Contacts** on the Home screen.

You can send a message or make a call to a contact by scrolling left or right on a contact entry.

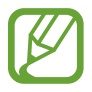

The Gear automatically syncs contacts with the mobile device when they are connected.

# **Dialler**

Use this application to open the dialling keypad and make a call. Tap **Dialler** on the Home screen.

# **Messages**

Use this application to view the messages received on the connected mobile device, call or reply to the sender using the Gear.

Tap **Messages** on the Apps screen.

### **Making a call**

To make a call to the sender, scroll right on the message in the list, or tap  $\blacksquare \rightarrow$  **Call** on the message navigation screen.

### **Replying to a message**

Tap  $\triangleright$  on the message navigation screen, or tap  $\blacksquare \rightarrow$  **Reply**. You can use user-defined phrases saved in Gear Manager, S Voice and emoticons in your reply. Tap  $\bullet$  in the reply menu to select the text input options.

#### **Viewing a message on the connected mobile device**

To view a message on the connected mobile device, tap  $\sqrt{2}$  on the message navigation screen, or tap  $\blacksquare \rightarrow$  **Show on device.** 

#### **Deleting messages**

On the message navigation screen, tap  $\Box \rightarrow$  Delete.

You can also tap  $\overline{u}$  in the list of messages, select multiple messages to delete, and then tap **Delete** to delete multiple messages at once.

Tap  $\leq$  to select all files at once.

### **Email**

Use this application to check emails received on the connected mobile device.

Tap **Email** on the Apps screen.

To open an email, select an email from the list and tap it. The email navigation screen will appear.

### **Checking emails on the connected mobile device**

To check emails on the connected mobile device, tap  $\Box$  on the email navigation screen, or  $\tan \Xi \rightarrow$  Show on device.

### **Deleting emails**

On the Gear's email navigation screen, tap  $\Box \rightarrow$  Delete.

You can also tap **in** in the list of emails, select multiple emails to delete, and then tap **Delete** to delete the emails at once.

Tap  $\leq$  to select all emails at once.

# **Find My Device**

Use this application to find the connected mobile device.

- 1 Tap **Find My Device** on the Apps screen.
- 2 Tap **Start**.

The mobile device emits sounds and turns on the screen.

Drag **X** outside the large circle on the mobile device, or tap **Stop** on the Gear.

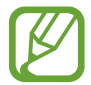

This feature is available only when the Gear and the mobile device are connected.

# **Logs**

Use this application to view the connected mobile device's call and message logs on the Gear.

Tap **Logs** on the Home screen.

Scroll up or down the list to search for a particular log entry. To make a call, drag a log entry to the right. To send a message, drag a log entry to the left.

In the detailed view of the log, tap  $\zeta$  to call the number.

To select the type of logs to display, open the list of logs and drag your finger downwards from the centre of the screen. Then, tap **Filter by** to select the logs to display.

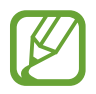

The Gear automatically syncs logs with the mobile device when they are connected.

# **Music Player**

Use this application to listen to music saved on the Gear.

Tap **Music Player** on the Home screen.

#### **Before using this application:**

If you have just purchased or have reset the Gear, read the on-screen information about the application and tap **OK**.

### **Pairing with Bluetooth headsets**

- 1 On the Home screen, tap **Settings** <sup>→</sup> **Bluetooth**.
- 2 Tick **Bluetooth** to activate the Bluetooth feature.
- 3 Tap **BT headset** and select a headset from the detected headsets list.

### **Listening to music**

Tap  $\triangleright$  to play music.

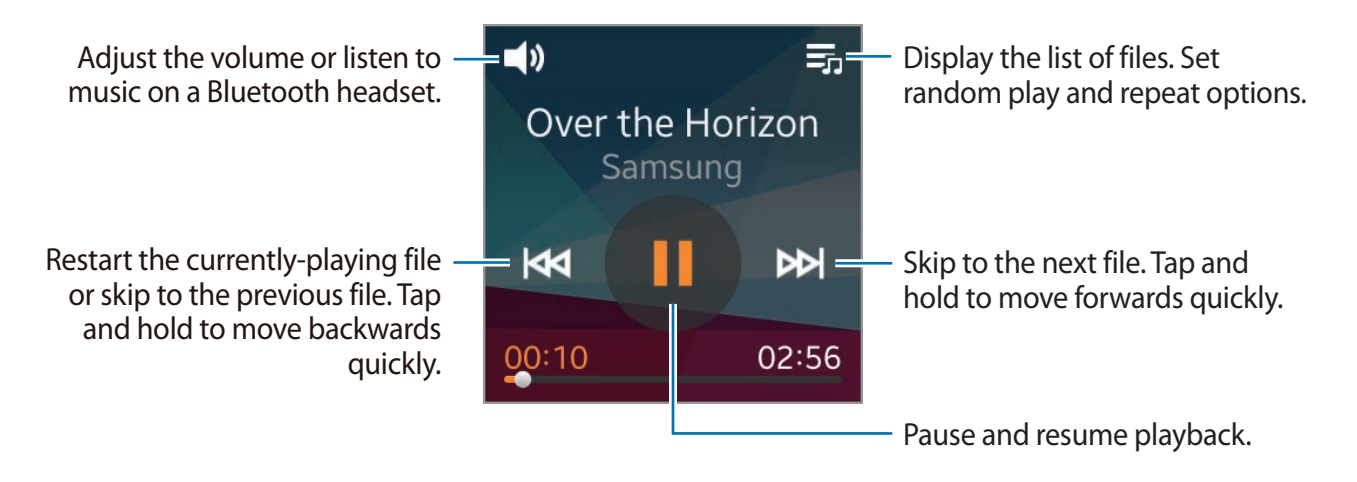

# **Media Controller**

Use this application to play and control media files. You can launch the music player on the connected mobile device and control playback with the Gear. For other media files, start playback on the mobile device first. You can control playback of the currently-playing file from the Gear.

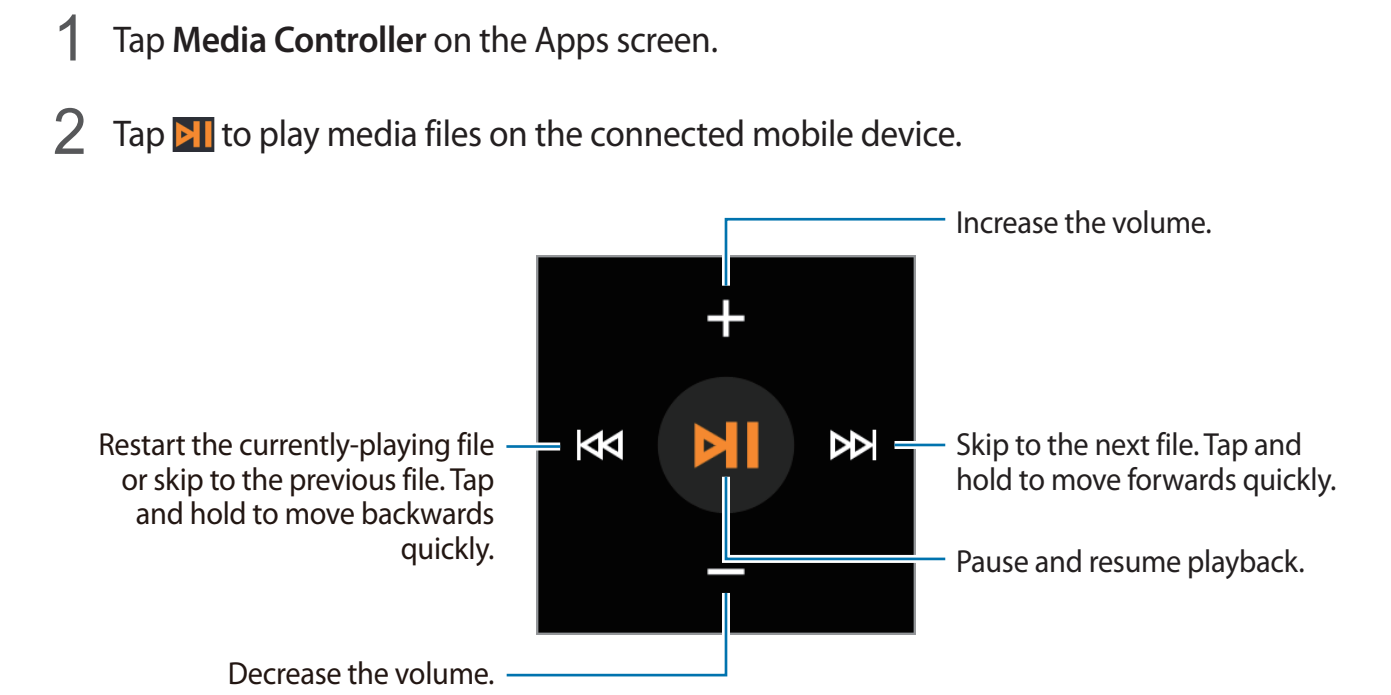

44 Download from Www.Somanuals.com. All Manuals Search And Download.

# **Health Management Applications**

Use the pedometer, sleep, and exercise applications to monitor and manage your health and physical condition.

When the Gear is synced with a compatible S Health application, you can use additional features. The additional features include, checking your physical condition and exercise records, and more.

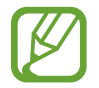

Pedometer, Sleep, and Exercise are intended for leisure, well-being and fitness purposes only and are not intended for medical use. Before using these applications, read the instructions carefully. Consult a medical professional if you experience any health problems or need medical assistance.

#### **Before You Start Exercising**

These applications can be used to monitor your exercise. While moderate physical activity, such as brisk walking, is safe for most people, health experts suggest that you talk with your doctor before you start an exercise program, particularly if you have any of the following conditions:

- Heart disease
- Asthma or lung disease
- Diabetes, or liver or kidney disease
- Arthritis

You should also check with your doctor if you have symptoms suggestive of heart, lung, or other serious disease, such as:

- Pain or discomfort in your chest, neck, jaw, or arms during physical activity
- Dizziness or loss of consciousness
- Shortness of breath with mild exertion or at rest, or when lying down or going to bed
- Ankle swelling, especially at night
- A heart murmur or a rapid or pronounced heartbeat
- Muscle pain when walking upstairs or up a hill that goes away when you rest

The American College of Sports Medicine recommends that you see your doctor before engaging in vigorous exercise if two or more of the following apply:

- You are a man older than age 45 or a woman older than age 55.
- You have a family history of heart disease before age 55.
- $\cdot$  You smoke or quit smoking in the past six months.
- You have not exercise for three months or more.
- You are overweight or obese.
- You have high blood pressure or high cholesterol.
- You have impaired glucose tolerance, also call pre-diabetes.

#### **When in Doubt - Check it Out**

If you are unsure of your health status, have several health problems, or are pregnant, you should speak with your doctor before starting a new exercise program. Working with your doctor ahead of time is a good way to plan an exercise program that is right and safe for you. Consider it the first step on your path to physical fitness.

### **Pedometer**

On the step count screen, start the pedometer to count your steps and view the distance walked and burned calories.

#### **Before using this application:**

If you have just purchased or have reset the Gear, read the on-screen information about the application and tap **OK**.

### **Counting steps**

1 Tap **Pedometer** on the Home screen.

#### 2 Tap **Start** to start counting.

You can view information, such as step count and burnt calories, on the screen.

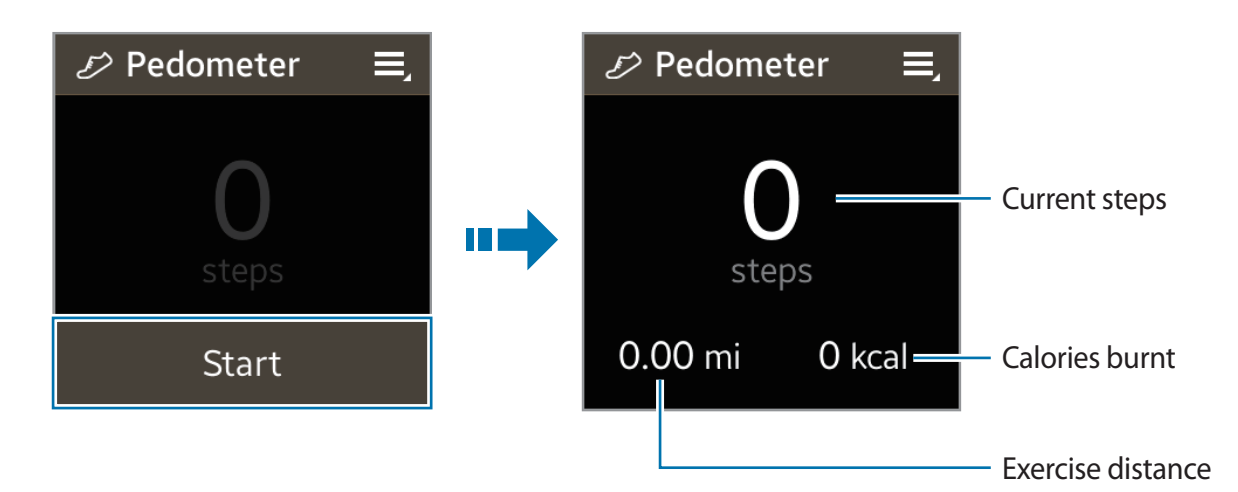

3 Tap the screen, and then tap **Pause** to stop counting.

### **Using additional features**

On the pedometer screen, tap  $\equiv$  to use additional features:

- To view previous records, tap **History**.
- To set your goal, tap **Goal**.
- To reset the step count, tap **Reset steps**.
- To share your records with others, tap **Share via**.
- To view help information, tap **Help**.

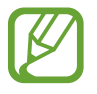

- You may experience a brief delay while the pedometer monitors your steps and then displays your step count.
- If you use the pedometer while travelling by car or train, vibration may affect your step count.
- Only records from the past thirty days are saved. You can view previous data on the mobile device where the S Health application is installed.

# **Sleep**

Use this application to monitor your sleep patterns and record how much sleep you get by detecting body movements while you sleep. You can transfer the records to the connected mobile device.

#### **Before using this application:**

- If you have just purchased or have reset the Gear, read the on-screen information about the application and tap **OK**.
- $\cdot$  The Sleep application monitors your sleep duration and body movements while you are sleeping.
- $\cdot$  To record while you are sleeping, tap the start button when you go to bed and tap the stop button when you wake up.

### **Recording sleep duration**

- Tap **Sleep** on the Home screen.
- 2 Tap **Start**.

The sleep duration appears on the screen when sleep recording starts.

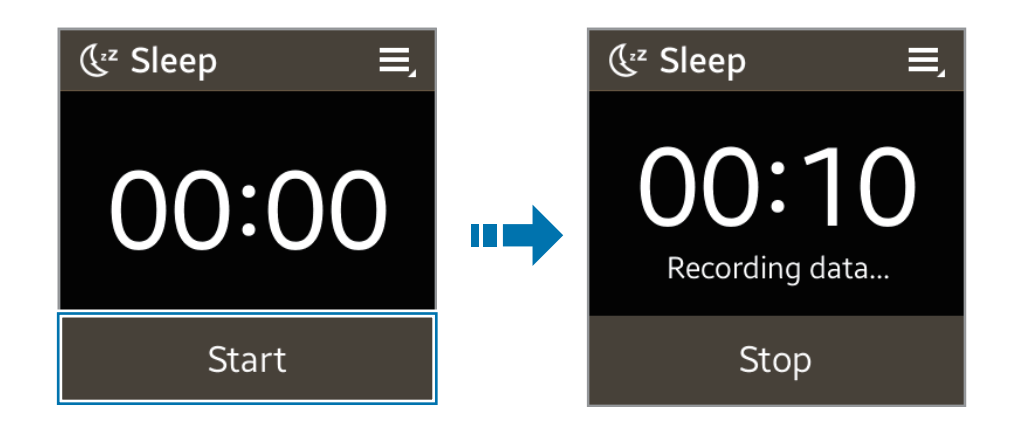

 $3$  Tap **Stop**  $\rightarrow$  **OK** to stop recording.

### **Using additional features**

On the Sleep screen, tap  $\equiv$  to use additional features:

- To view previous records, tap **History**.
- To block all notifications except for alarm notifications, tap **Blocking mode**, and then tick **Enable**.
- To view help information, tap **Help**.

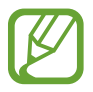

Only records from the past thirty days are saved. You can view previous data on the mobile device where the S Health application is installed.

# **Exercise**

Use this application to set diet and calorie goals and plan your exercise programme. View the exercise you have completed in the day and compare it with your exercise goal. You can also record your exercise achievements in a log.

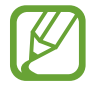

The connected mobile device's GPS feature is used to check information, such as altitude and speed, when you are cycling or hiking. Ensure that the Gear and the mobile device are connected at all times while using this feature.

#### **In cold weather conditions:**

- Avoid using the device in cold weather. If possible, use the device indoors.
- If you use the device outside in cold weather, cover the Gear with your sleeves before using it.
- If you have just purchased or have reset the Gear, read the on-screen information about the application and create your profile.

### **Monitoring exercise information**

- 1 Tap **Exercise** on the Home screen.
- 2 Select a type of exercise to monitor. You can select from **Running**, **Walking**, **Cycling**, or **Hiking**.
- 3 Tap **Start** to start monitoring.

You can view information, such as exercise time and distance, on the screen.

Scroll left on the screen to view more information, such as burnt calories and speed.

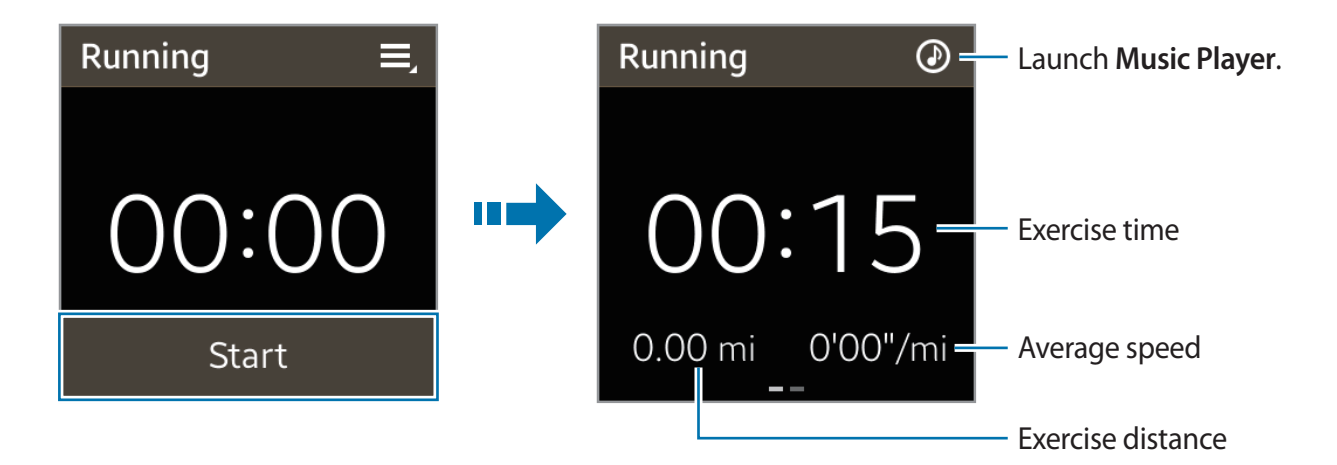

- $\mathbf{4}$  Tap the screen, and then tap **Stop**  $\rightarrow$  **OK** to stop monitoring your exercise information. Your exercise records appear on the screen.
- 5 Scroll up or down to view the records.

### **Using additional features**

On the Exercise main screen, tap  $\blacksquare$  to use additional features:

- To view the exercise records, tap **History**.
- To view help information, tap **Help**.

While monitoring your exercise information,  $\tan \Xi$  to use additional features. Some features may not be available depending on the selected exercise type:

- To view the exercise records, tap **History**.
- To set exercise goals, tap **Goal**.

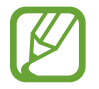

Only records from the past thirty days are saved. You can view previous data on the mobile device where the S Health application is installed.

### **S Voice**

Use this application to command the Gear by voice to perform various features.

Tap **S Voice** on the Home screen.

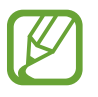

- This application is not supported in some languages.
- Before using this application, read and agree to the terms and conditions on the connected mobile device.

You can use the following examples of spoken commands:

- Open gallery
- Call Lulu mobile
- Check schedule

Tips for better voice recognition

- Speak clearly.
- Speak in quiet places.
- Do not use offensive or slang words.
- Avoid speaking in dialectal accents.

The Gear may not recognise your commands or may perform unwanted commands depending on your surroundings or how you speak.

### **Starting S Voice**

On the S Voice screen, say a voice command.

When S Voice is launched and no voice commands are spoken within a specified period, the application enters standby mode. The microphone icon at the bottom of the screen changes to green. To use voice commands again, tap the microphone icon to exit standby mode.

# **Stopwatch**

Use this application to measure the amount of elapsed time.

- 1 Tap **Stopwatch** on the Apps screen.
- 2 Tap **Start** to time an event.
	- To record lap times, tap **Lap**.
	- To end timing, tap **Stop**.
	- To clear lap time records, tap **Reset**.

# **Timer**

Use this application to use the Gear as a countdown timer.

- 1 Tap **Timer** on the Apps screen.
- 2 Set the duration, and tap **Start**.

Drag  $\times$  outside the large circle when the timer goes off.

# **Schedule**

Use this application to view the events scheduled on the connected device with the Gear.

Tap **Schedule** on the Apps screen.

Select an event from the list to view the details. Scroll left or right on the screen or tap the left and right arrows to change the date.

# **Voice Memo**

Use this application to record voice memos. The voice memos recorded on the Gear are transferred to the connected mobile device automatically.

Tap **Voice Memo** on the Home screen.

### **Recording voice memos**

Tap  $\Box$  to start recording. Speak into the microphone at the bottom right of the Gear. Tap  $\Box$  to pause recording. Tap  $\Box$  to finish recording. To cancel the recording tap  $\boxtimes$ .

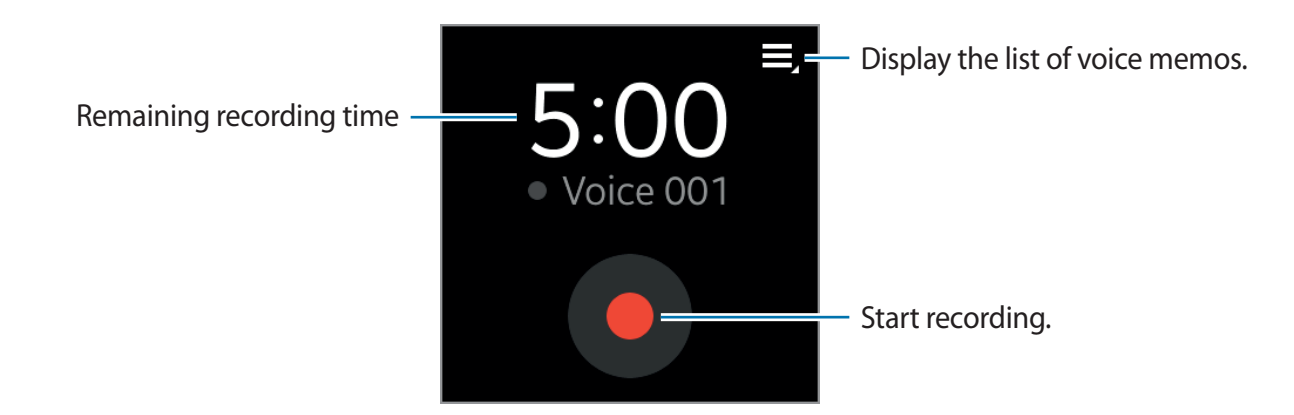

### **Playing voice memos**

Tap  $\Box$ , and select a voice memo to play. If spoken content is recorded and then converted to a data file,  $\sum$  appears next to the filename. When you tap  $\sum$ , the Gear shows the content as text on the screen during playback.

- $\Box$  : Adjust the volume by tapping  $\Box$  or  $\Box$ . You can also connect to a Bluetooth headset to listen to the voice memo.
- $\cdot$  **I** : Pause playback.
- / : Skip to the previous or next voice memo.

# **Controls**

View the connection status and remaining battery life. Adjust the volume and display brightness.

Tap **Controls** on the Home screen.

# **Weather**

Use this application to view weather information on the Gear for the locations that are set on the connected mobile device.

Tap **Weather** on the Apps screen.

To view the weather information for the week, tap the screen.

# **Settings**

# **Clock**

Change the clock type that appears on the Clock screen. On the Home screen, tap Settings → Clock. Scroll left or right on the screen to select a clock type.

### **Wallpapers**

Change the colour of the Home screen. Or, set an image or photo stored in the Gear as wallpaper for the Home screen.

On the Home screen, tap **Settings** → **Wallpapers**.

# **Notifications**

Use the Gear to stay up-to-date with a variety of events, such as missed calls or new messages, received on the connected mobile device.

On the Home screen, tap **Settings** → **Notifications**.

# **Sound**

Change the settings for various sounds on the Gear.

On the Home screen, tap **Settings** → **Sound**.

- **Volume**: Adjust the volume level for various sounds, such as multimedia, ringtone, notifications, and system sounds.
- **Sound mode**: Select Gear's sound mode from sound, vibration, and mute.
- **Touch sounds**: Set the Gear to make a sound when applications or options are selected on the touch screen.
- **Ringtones**: Select a ringtone to alert you to incoming calls.
- **Notifications**: Select a tone that sounds when events occur, such as incoming messages and missed calls.
- **Vibration**: Adjust the intensity of the vibration notification.
- Preferred arm: Select the arm on which you wear the Gear. The main microphone will change depending on your selection.

# **Display**

Change the settings for the display.

On the Home screen, tap **Settings** → **Display**.

- **Brightness**: Adjust the brightness for the display.
- **Screen timeout**: Set the length of time the Gear waits before turning off the display's backlight.
- **Font**: Change the font type and size for display text.
- **Language**: Select a display language for all menus and applications.

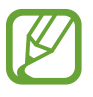

When the Gear is connected to a mobile device, the language settings applied on the mobile device are applied to the Gear. The language settings can only be changed on the connected mobile device.

- **Wake-up gesture**: Set the Gear to turn on and show a specified screen by using a gesture. Raise the hand that is wearing the Gear and look at the Gear's screen for a few seconds. The screen turns on and a preset screen is displayed.
- **Home icon size**: You can adjust the size of the icons on the Home screen.
- **Edit home screen**: You can change the location of the icons on the Home screen and delete them.

# **Bluetooth**

Configure settings for the Bluetooth feature.

On the Home screen, tap **Settings** → **Bluetooth.**

- **Bluetooth**: Turn the Bluetooth feature on or off.
- **BT headset**: Search for Bluetooth headsets and connect them to the Gear.
- **Make visible**: Set the Gear to appear on other devices' lists when they search for Bluetooth devices.

# **Double press**

Set an application that instantly launches when you press the Power button twice. On the Home screen, tap **Settings**  $\rightarrow$  **Double press**, and then select an option.

# **Privacy lock**

On the Home screen, tap **Settings**  $\rightarrow$  **Privacy lock**.

- **Privacy lock**: Activate or deactivate the privacy lock feature by setting a PIN of at least four numbers. You can unlock the Gear's screen by entering the PIN when the mobile device and the Gear are disconnected.
- Help: Access help information about using the privacy lock feature.

# **Profile**

Create a profile by entering your physical information, such as sex and body size.

On the Home screen, tap **Settings**  $\rightarrow$  **Profile**, and then select an option.

# **Reset Gear**

Reset settings to the factory default values and delete all data. Default applications are not deleted.

On the Home screen, tap **Settings** → **Reset Gear**.

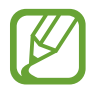

#### **When connecting the Gear to another mobile device**

If you want to connect the Gear to a newly purchased mobile device or to another mobile device for the first time, reset the Gear. Resetting the Gear will remove the data from the memory. After the reset, you can connect the Gear to a different mobile device.

# **Gear info**

On the Home screen, tap **Settings** → **Gear info**.

- **About Gear**: Access information about the Gear.
- **USB debugg...**: Activate or deactivate the USB debugging mode. You can use this mode when developing applications by connecting the Gear to a computer via a USB cable.

# **Gear Manager**

# **Launching Gear Manager**

This application allows you to connect to a mobile device and customise your Gear's settings and applications. Also, you can use it to access the connected mobile device's features.

On the connected mobile device's Apps screen, tap **Gear Manager**.

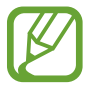

Some features may not be available depending on the type of connected mobile device.

# **Connecting a new Gear**

At the top of the Gear Manager screen, tap **E** → Search for new devices. Disconnect the currently-used Gear and connect another Gear.

# **Configuring the Gear settings**

Access information about the Gear and update Gear software.

Tap the Gear name in the **PAIRED DEVICE** list on the Gear Manager screen, and then use the following features:

- **Connect/Disconnect**: Connect or disconnect a Gear.
- **Rename**: Set a name for the Gear.
- **Software update**: Update the Gear to the latest software.
- **Model number**: View the Gear's model details.
- **Software version**: View the Gear's version information.

### **Home screen styler**

Change the Gear's Home screen settings. Tap **Home screen styler** on the Gear Manager screen.

### **Wallpapers**

Change the colour of the Gear Home screen. Or, set an image or photo stored in the mobile device as wallpaper for the Gear Home screen.

Tap **Wallpapers** at the top of the screen.

Select a wallpaper for the Home screen. The selected wallpaper is applied to the Gear's Home screen.

### **Clock**

You can change the clock types to be displayed on the Clock screen.

Tap **Clock** at the top of the screen. Select the desired clock type.

To configure detailed information on the Clock screen, tap  $\bullet$  next to the clock list.

# **S Health**

You can transfer S Health records saved on the Gear to the connected mobile device.

To set the time interval for sending files, on the Gear Manager screen, tap **The next to S Health** and tap **Pedometer transfer interval**. Tap **Transfer now** to send a file immediately.

Tap **S Health** on the Gear Manager screen to launch S Health.

# **Notifications**

Stay up-to-date with a variety of events, such as missed calls or new messages, received on the connected mobile device. You can also configure settings for the notification feature.

On the Gear Manager screen, tap **Notifications**, drag the **Notifications** switch to the right, and then tick items.

- **Limit notifications**: Set notifications not to be sent to the Gear when the connected mobile device is used. The mobile device's notifications will not be alerted at the Gear except for incoming call alerts and alarms.
- **Smart relay**: Set your mobile device to instantly alert you to new notifications when you pick it up. At the same time the Gear will be notified of new messages or missed calls.

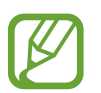

- This feature is only available when the Gear's screen is turned on.
- Some mobile devices do not support this feature.
- The mobile device must be unlocked first to view details when the screen is locked.
- **Preview message**: Set to display a pop-up window showing a preview of a new notification.
- **Keep screen off**: Set to receive notifications with the display turned off.
- **INSTANT ALERTS FOR GEAR**: Set the items to be received directly on the Gear.
- **NOTIFICATIONS FOR GEAR**: Set the items to be notified on the Gear if they are not checked on the connected mobile device.
- **GENERAL NOTIFICATIONS**: Set additional items to be notified on the Gear.

# **My apps**

You can manage application settings installed on the Gear. Scroll up or down to view all applications installed on the Gear.

Tap **My apps** on the Gear Manager screen.

### **Configuring application settings**

Tap **the next to an application and configure the settings.** 

### **Transferring music files from the mobile device to the Gear**

You can transfer music files saved on the mobile device to the Gear.

Tap next to **Music Player**, tap **Send tracks to Gear**, tap and hold a file, and then select files to transfer. To transfer the selected files to the Gear, tap **Send**.

### **Transferring photos, videos, and voice memos from the Gear**

You can transfer files, such as photos, videos, and voice memo files, to mobile devices.

- To transfer voice memos, tap  $\Rightarrow$  next to **Voice Memo** and tap **Auto transfer**  $\rightarrow$  **None**  $\rightarrow$ **Transfer now**. To set the files to be automatically transferred to a mobile device when memos are recorded with the Gear, tap **Auto transfer**  $\rightarrow$  **Always**.
- To transfer photos and videos, tap next to **Camera** and tap **Auto transfer** → **Manual**  $\rightarrow$  **Transfer now**. To set the files to be automatically transferred to a mobile device when images are taken with the Gear, tap **Auto transfer**  $\rightarrow$  **Always**.

# **Samsung Apps**

You can download applications from **Samsung Apps**.

Tap **Samsung Apps** on the Gear Manager screen. Search for an application and select it to download it.

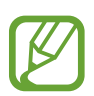

To install applications that are downloaded from sources other than **Samsung Apps**, on the Gear Manager screen, tap **Settings** → **Unknown sources** → **OK**.

# **Find my Gear**

If you misplace the Gear, Gear Manager can help you find it. Tap **Find my Gear** on the Gear Manager screen. Tap **Start**, the Gear emits sounds and turns on the screen.

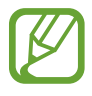

This feature is available only when the Gear and the mobile device are connected.

# **Settings**

Use this application to configure the Gear and set various options. Tap **Settings** on the Gear Manager screen.

### **Backup and restore**

Back up the stored data on the Gear or restore backup data. On the Settings screen, tap **Backup and restore**.

### **Setting the Power button**

Set actions to be performed when you press the Gear's Power button twice. On the Settings screen, tap **Double pressing power key**, and then select an option.

### **Activating the auto lock feature**

Set the mobile device to lock automatically when it is disconnected from your Gear.

On the Settings screen, tick **Auto lock**.

Tap **Continue**, draw a pattern by connecting four or more dots, and then draw the pattern again to verify it. Set up a backup PIN to unlock the mobile device when you forget the pattern.

When your Gear is not detected, the pattern lock activates automatically on the mobile device.

When your Gear is detected again, the pattern lock is deactivated.

#### **Using a wake-up gesture**

Set the Gear to recognise your gesture to wake up the Gear and show the clock or the last page you accessed when the screen is turned off.

On the Settings screen, tap **Wake-up gesture**, and then drag the **Wake-up gesture** switch to the right. To select a preset screen to be shown when the screen turns on, tap **Select screen shown**.

To wake up the Gear, raise the hand that is wearing the Gear and look at the Gear's screen for a few seconds. The screen turns on and a preset screen is displayed.

### **Setting a method to enter text and managing templates**

Select a method to enter text and manage messages templates.

- **Default**: Select a method for entering text.
- **Edit text templates**: Manage text templates to use when you reply to a message.

### **Answering an incoming call using a voice command**

When a call comes in, you can accept or reject it by using a voice command.

On the Settings screen, tick **Incoming Calls**.

#### **Setting up emergency messages**

Set the device to send a message to recipients in an emergency.

On the Settings screen, tap **Send help message**, and then drag the **Send help message** switch to the right. Press the Power button three times to send an emergency message that includes your current location.

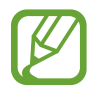

Some mobile devices do not support this feature.

#### **Setting up emergency contacts**

You can preset contacts to send a message to in an emergency.

On the Settings screen, tap **Manage Primary contacts** → **Create primary contact** → **Create new contact** or **Select from contacts**. You can create a new contact or select from the contacts list.

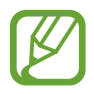

Some mobile devices do not support this feature.

### **Setting security**

Set to allow or block the installation of applications from app markets other than **Samsung Apps**.

On the Settings screen, tick **Unknown sources**.

### **Viewing the open source licence**

You can view open source licence information.

On the Settings screen, tap **Open source license**.

### **Viewing the Gear Manager version**

View the Gear Manager version information in **Gear Manager version**.

# **Help**

You can access information about using the Gear and other useful applications.

Tap **Help** on the Gear Manager screen.

# **Troubleshooting**

Before contacting a Samsung Service Centre, please attempt the following solutions. Some situations may not apply to your Gear.

#### **Your Gear does not turn on**

When the battery is completely discharged, your Gear will not turn on. Charge the battery completely before turning on the Gear.

#### **The touch screen responds slowly or improperly**

- If you attach a protective cover or optional accessories to the touch screen, the touch screen may not function properly.
- If you are wearing gloves, if your hands are not clean while touching the touch screen, or if you tap the screen with sharp objects or your fingertips, the touch screen may malfunction.
- The touch screen may malfunction in humid conditions or when exposed to water.
- Restart your Gear to clear any temporary software bugs.
- Ensure that your Gear software is upgraded to the latest version.
- If the touch screen is scratched or damaged, visit a Samsung Service Centre.

#### **Your Gear freezes or has fatal errors**

If your Gear freezes or hangs, you may need to close applications and turn on the Gear to regain functionality. If your Gear is frozen and unresponsive, press and hold the Power button for more than 7 seconds to reboot.

If this does not solve the problem, perform a factory data reset. On the Home screen, tap **Settings** → **Reset Gear** → **OK**. Before performing the factory data reset, remember to make back-up copies of all important data stored on the Gear.

If the problem is still not resolved, contact a Samsung Service Centre.

#### **Another Bluetooth device cannot locate your Gear**

- Ensure that the Bluetooth wireless feature is activated on your Gear.
- Reset your Gear and try again.
- Ensure that your Gear and the other Bluetooth device are within the Bluetooth connection range (10 m). The distance may vary depending on the environment the devices are used in.

If the tips above do not solve the problem, contact a Samsung Service Centre.

#### **A Bluetooth connection is not established or your Gear and the mobile device are disconnected**

- Ensure that the Bluetooth feature on both devices is activated.
- Ensure there are no obstacles, such as walls or electrical equipment, between the devices.
- Ensure that the latest version of the Gear Manager application is installed on the mobile device.
- Ensure that your Gear and the other Bluetooth device are within the Bluetooth connection range (10 m). The distance may vary depending on the environment the devices are used in.
- Restart both devices and launch the Gear Manager on the mobile device again.

#### **Calls are not connected**

- Ensure that your Gear is connected to a mobile device.
- Ensure that the connected mobile device has accessed the right cellular network.
- Ensure that you have not set call barring for the phone number you are dialling on the connected mobile device.
- Ensure that you have not set call barring for the incoming phone number on the connected mobile device.

#### **Others cannot hear you speaking on a call**

- Ensure that you are not covering the built-in microphone.
- Ensure that the microphone is close to your mouth.

#### **Sound echoes during a call**

Adjust the volume or move to another area.

#### **Audio quality is poor**

You may have connectivity problems due to issues with the mobile device's network connections.

#### **The battery icon is empty**

Your battery is low. Recharge the battery.

#### **The battery does not charge properly (For Samsung-approved chargers)**

- Ensure that you place the Gear on the charging dock and connect the dock to the charger properly.
- $\cdot$  If the charging terminals are dirty, the battery may not charge properly or the Gear may turn off. Wipe both gold-coloured contacts and try charging the battery again.
- The batteries in some devices are not user-replaceable. To have the battery replaced, visit a Samsung Service Centre.

#### **The battery depletes faster than when first purchased**

- When you expose the Gear to very cold or very hot temperatures, the useful charge may be reduced.
- Battery consumption increases when you use some applications.
- $\cdot$  The battery is consumable and the useful charge will get shorter over time.

#### **Your Gear is hot to the touch**

When you use applications that require more power or use applications on your Gear for an extended period of time, your Gear may feel hot to the touch. This is normal and should not affect your Gear's lifespan or performance.

#### **Error messages appear when launching the camera**

Your Gear must have sufficient available memory and battery power to operate the camera application. If you receive error messages when launching the camera, try the following:

- $\cdot$  Charge the battery.
- Free some memory by deleting files from your Gear.
- Restart the Gear. If you are still having trouble with the camera application after trying these tips, contact a Samsung Service Centre.

#### **Photo quality is poorer than the preview**

- $\cdot$  The quality of your photos may vary, depending on the surroundings and the photography techniques you use.
- If you take photos in dark areas, at night, or indoors, image noise may occur or images may be out of focus.

#### **A connection is not established when you connect the Gear to a computer**

- Ensure that the USB cable you are using is compatible with your Gear.
- Ensure that you have the proper driver installed and updated on your computer.
- If you are a Windows XP user, ensure that you have Windows XP Service Pack 3 or higher installed on your computer.
- Ensure that you have Samsung Kies installed on your computer.

#### **Data stored on the Gear has been lost**

Always make backup copies of all important data stored on the Gear. Otherwise, you cannot restore data if it is corrupted or lost. Samsung is not responsible for the loss of data stored on the Gear.

#### **A small gap appears around the outside of the Gear case**

- This gap is a necessary manufacturing feature and some minor rocking or vibration of parts may occur.
- Over time, friction between parts may cause this gap to expand slightly.

Some content may differ from your Gear depending on the region, service provider, or software version, and is subject to change without prior notice.

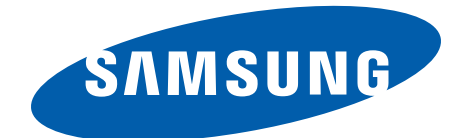

[www.samsung.com](http://www.samsung.com)

English (EU). 05/2014. Rev.1.0

Free Manuals Download Website [http://myh66.com](http://myh66.com/) [http://usermanuals.us](http://usermanuals.us/) [http://www.somanuals.com](http://www.somanuals.com/) [http://www.4manuals.cc](http://www.4manuals.cc/) [http://www.manual-lib.com](http://www.manual-lib.com/) [http://www.404manual.com](http://www.404manual.com/) [http://www.luxmanual.com](http://www.luxmanual.com/) [http://aubethermostatmanual.com](http://aubethermostatmanual.com/) Golf course search by state [http://golfingnear.com](http://www.golfingnear.com/)

Email search by domain

[http://emailbydomain.com](http://emailbydomain.com/) Auto manuals search

[http://auto.somanuals.com](http://auto.somanuals.com/) TV manuals search

[http://tv.somanuals.com](http://tv.somanuals.com/)